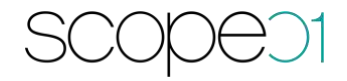

# **Installationsanleitung Pimcore Connector (CMS)**

**Version: 1.2.0**

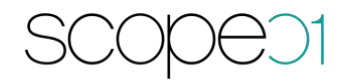

#### Inhaltsverzeichnis

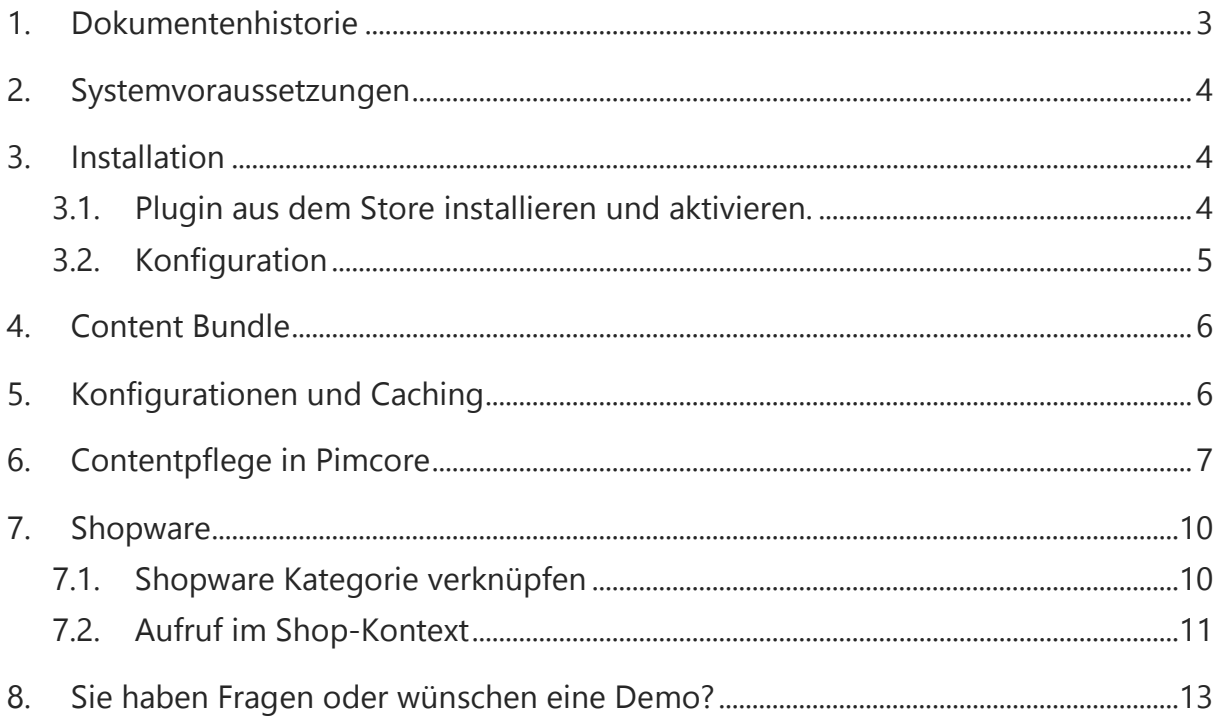

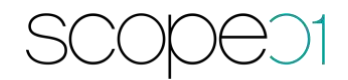

# <span id="page-2-0"></span>1. Dokumentenhistorie

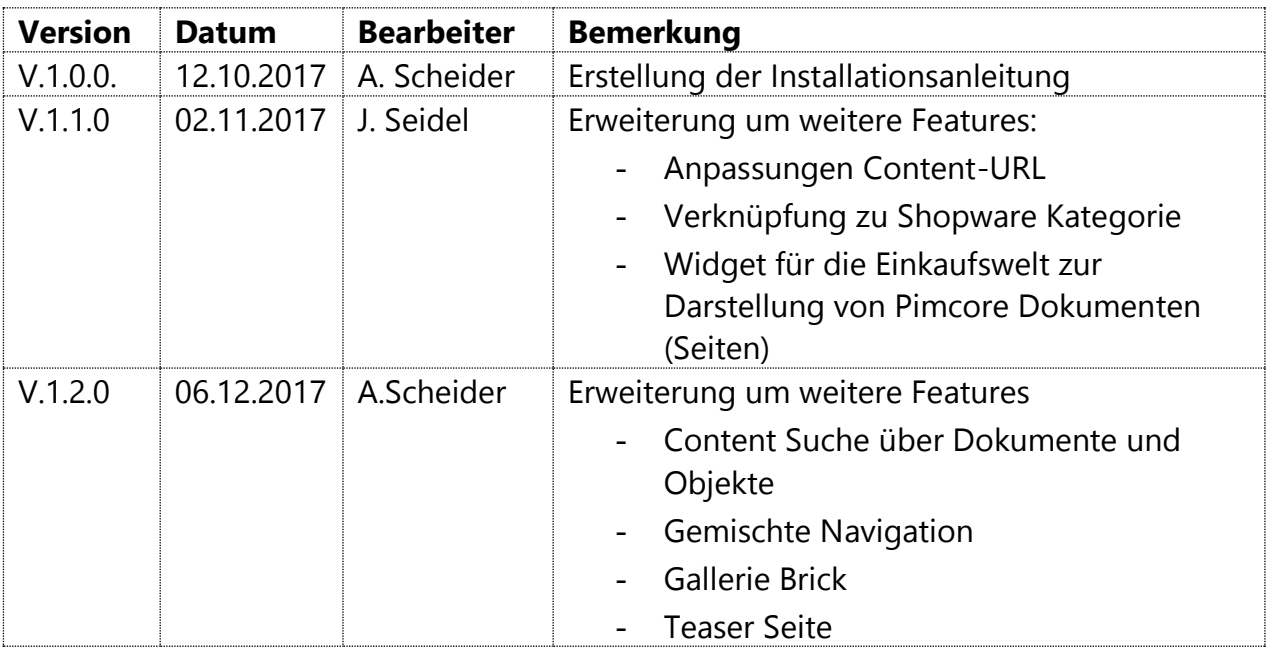

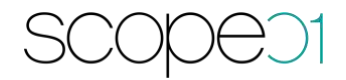

- <span id="page-3-0"></span>2. Systemvoraussetzungen
	- − Shopware ab 5.2
	- − Pimcore 5.0.

# <span id="page-3-1"></span>3. Installation

- Installieren Sie Pimcore 5 nach der Installationsanleitung: [https://pimcore.com/docs/5.0.x/Getting\\_Started/Installation.html](https://pimcore.com/docs/5.0.x/Getting_Started/Installation.html)
- Installieren Sie Showpare nach der Installationsanleitung: http://community.shopware.com/Shopware-5-Installer\_detail\_874.html

#### <span id="page-3-2"></span>3.1. Plugin aus dem Store installieren und aktivieren.

Laden Sie das Plugin aus dem Store herunter und installieren Sie es nach der Anleitung von Shopware [\(http://community.shopware.com/Plugin-Manager-ab-](http://community.shopware.com/Plugin-Manager-ab-Shopware-5_detail_1856.html))Shopware-5 detail 1856.html)

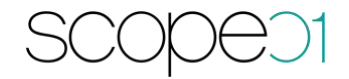

### <span id="page-4-0"></span>3.2. Konfiguration

Im Folgenden wird Ihnen die Konfiguration des Plugins erläutert:

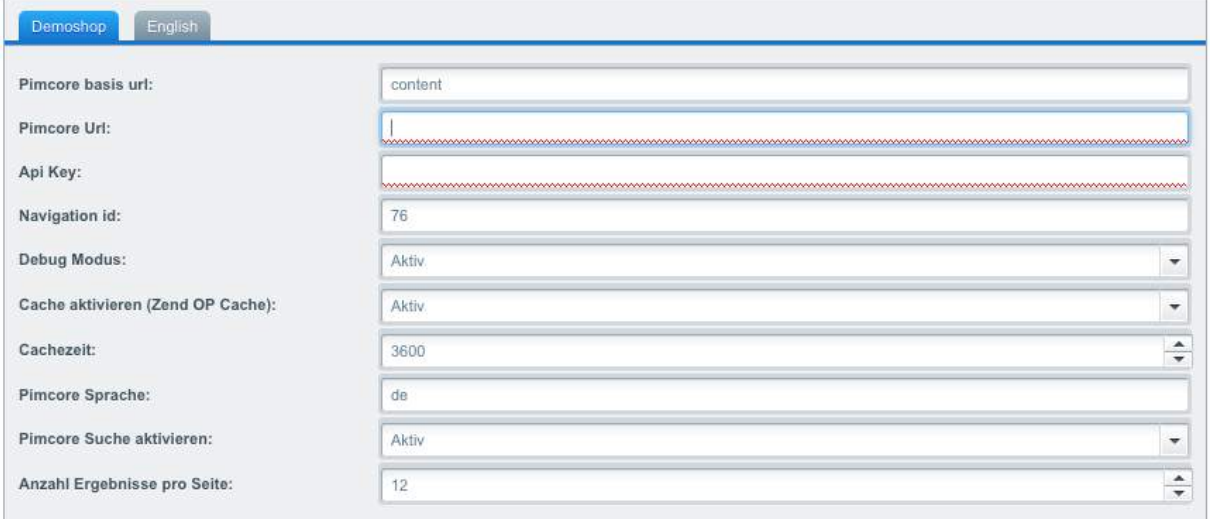

- Pimcore basis url:

Name der Basis Url. Über die basis Url werden die Inhalte von Pimcore

angefragt. Der Aufbau der URL erfolgt nach dem folgenden Schema:

shopurl/basis url /dokumentpfad

Beispiel lt. Konfiguration:

([http://shopware.dev]/[content]/[de/einfuehrung])

Pimcore Url:

Tragen Sie die Url zu Ihrer Pimcore Installation ein.

- Api key:

siehe [https://pimcore.com/docs/5.0.x/Web\\_Services/index.html](https://pimcore.com/docs/5.0.x/Web_Services/index.html)

- Navigation id:

Startknoten der Navigation. Diese wird in der Sidebar ausgegeben.

- Debug Modus:

Erweiterte Ausgabe der Logdateien. Logging API-Aufrufe durch Shopware an Pimcore.

Cache aktivieren:

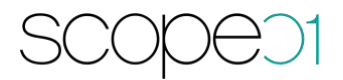

Hier können Sie bei aktivem Shopware Cache ebenfalls den Content Cache aktivieren. Voraussetzung ist hier der aktivierte Shopware http-Cache und installierte Zend OP Cache-Erweiterung.

- Cachezeit:

Gibt die Zeit des Caches in Sekunden an.

- Pimcore Sprache: Gibt den Root-Knoten des Pimcore Dokument Baumes an.
- Pimcore Suche aktivieren: Aktiviert die Suche über Pimcore Dokumente und Objekte. Die Ergebnisse werden ausschließlich auf der Suchergebnisseite angezeigt.
- Anzahl Ergebnisse pro Seite: Hier kann definiert werden, wie viele Suchergebnisse pro Seite ausgegeben werden.

## <span id="page-5-0"></span>4. Content Bundle

Nach dem Erwerb dieses Plugins fragen Sie bitte bei support@scope01.com das Bundle bei scope01 an. Dies erhalten Sie zeitnah per E-Mail. Kopieren Sie die Zip-Datei in den Ordner src-Ordner und entpacken es dort. Klicken Sie im Backend von Pimcore auf Tools anschließend auf Extensions und installieren und aktivieren das MopeRestBundle und MopeConfigurationBundle

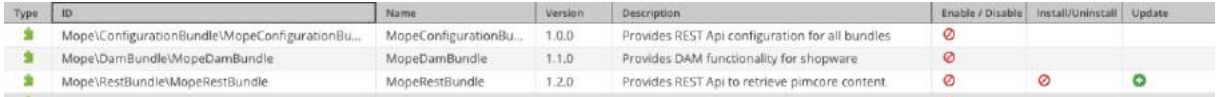

<span id="page-5-1"></span>Leeren Sie anschließend den Cache unter Settings – Cache.

# 5. Konfigurationen und Caching

Falls eine automatische Cache Invalidierung bei der Speicherung der Inhalte gewünscht ist, muss eine Rest-Api Konfiguration in Pimcore durchgeführt werden.

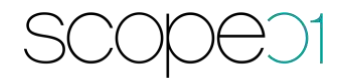

Aktivieren sie zunächst die Shopware Rest-Api, siehe <https://developers.shopware.com/developers-guide/rest-api/>

Öffnen Sie anschließend Api Settings in der linken Sidebar und tragen Sie hier die Api Zugangsdaten ein.

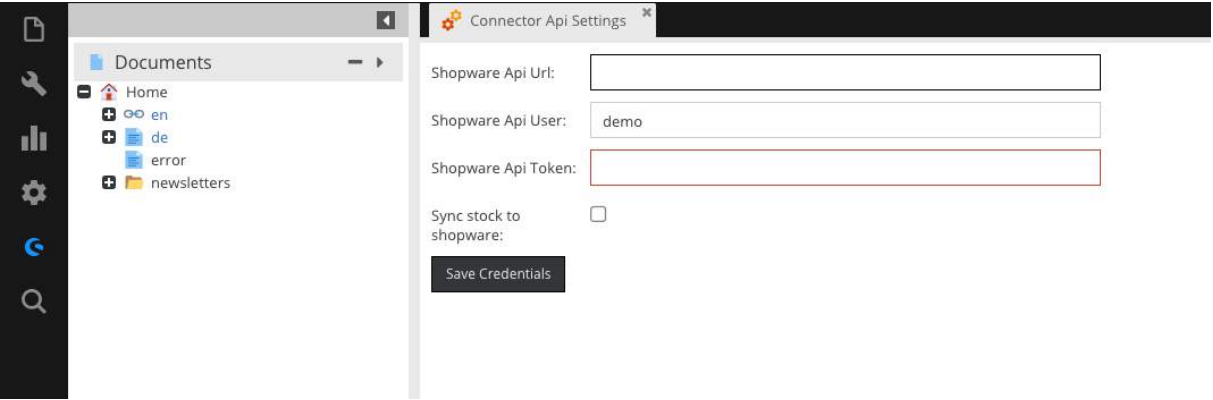

- Shopware Api Url:

Api Url ihres Shops

- Shopware Api User:

Api Benutzer Name

- Shopware Api Token:

Rest Api Token der Shopware Installation

- Sync stock to shopware:

Diese Option wird nur in Verbindung mit der PIM-Schnittstelle benötigt.

# <span id="page-6-0"></span>6. Contentpflege in Pimcore

Sobald die Konfiguration abgeschlossen ist, können die Dokumente (Seiten) in Pimcore angelegt werden.

Hier beginnen wir zunächst am oberen Punkt mit der Sprache, welche Sie auch in der Konfiguration des Plugins angegeben haben. In unserem Beispiel "DE". Unter Properties des Hauptknotens müssen Sie in den Properties die Sprache setzen (siehe rechts: System Properties)

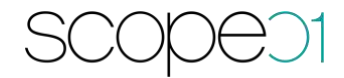

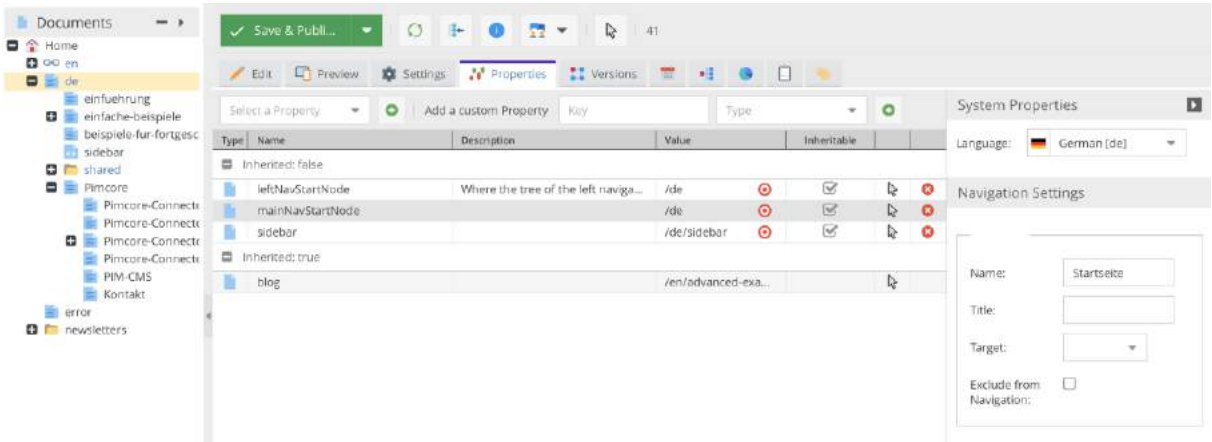

Anschließend können Sie unterhalb Ihre Dokumente anlegen und die ausgewählte

Sprache wird vererbt.

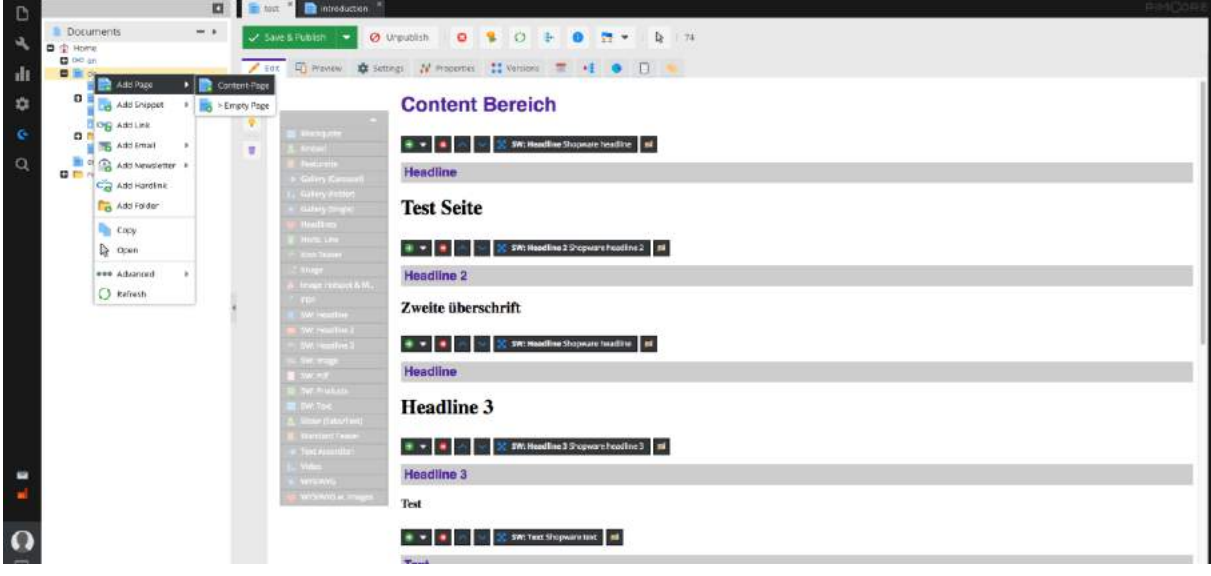

Nach der Anlage Ihrer gewünschten Content-Seite (Dokument) wählen Sie unter Settings noch den passenden Controller aus.

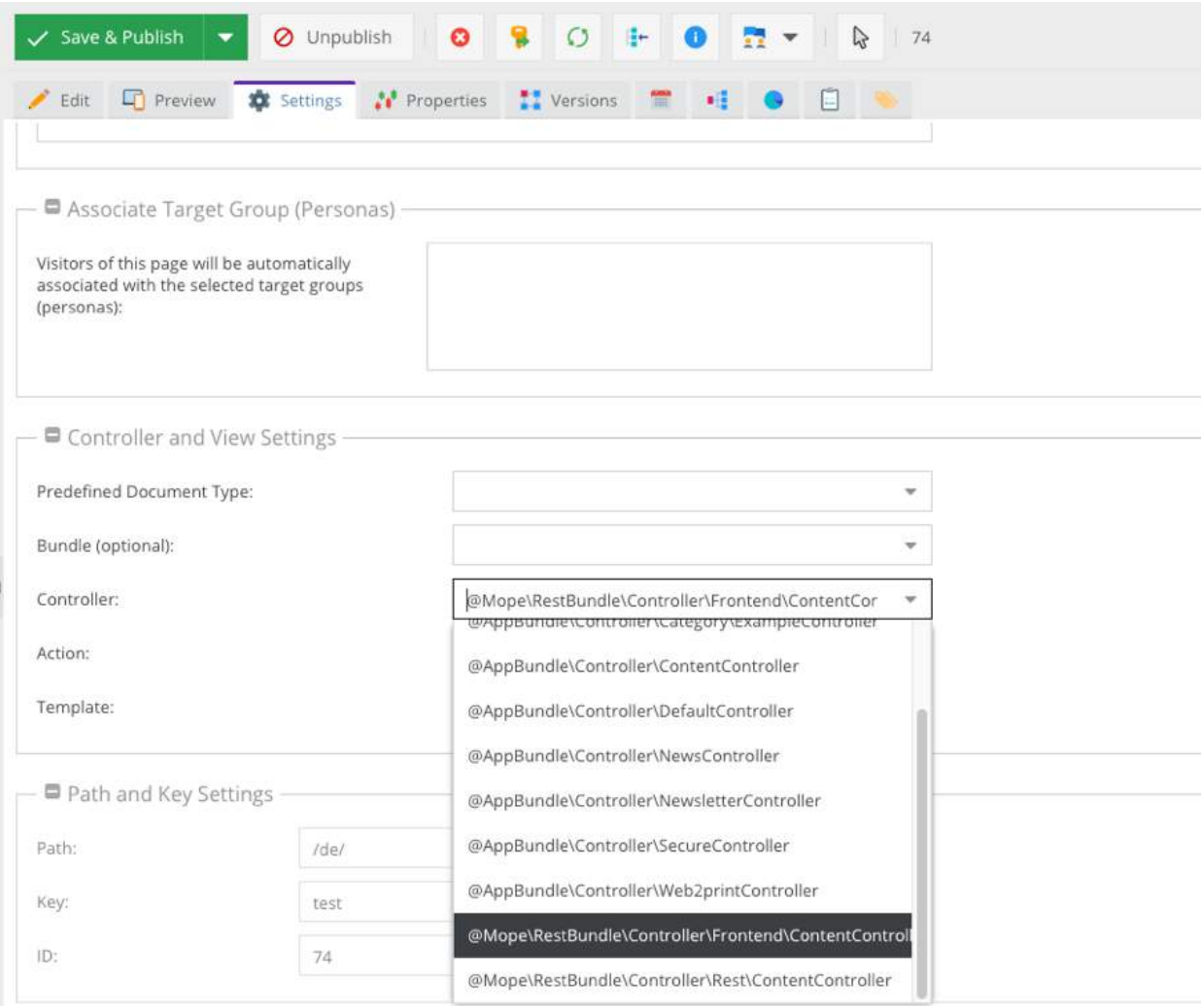

Falls Sie das Standard Layout von Pimcore nutzen möchten, müssen sie Content Block mit Kommentaren versehen.

Beispiel:

*<!-- BEGIN:CONTENT -->* {{ block(**'content'**) }} *<!-- END:CONTENT -->*

Es wird immer nur der Bereich zwischen BEGIN:CONTENT und END:CONTENT über die Schnittstelle übertragen.

Nach der Controller Auswahl und Speicherung können die Inhalte in die Dokumente

(Seite) per Drag and Drop oder über das Plus-Zeichen (+) hinzugefügt werden.

Im Standard werden einige Bricks mitgeliefert. Diese tragen Präfix , SW' im Namen des Bricks.

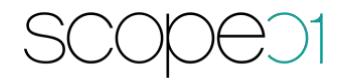

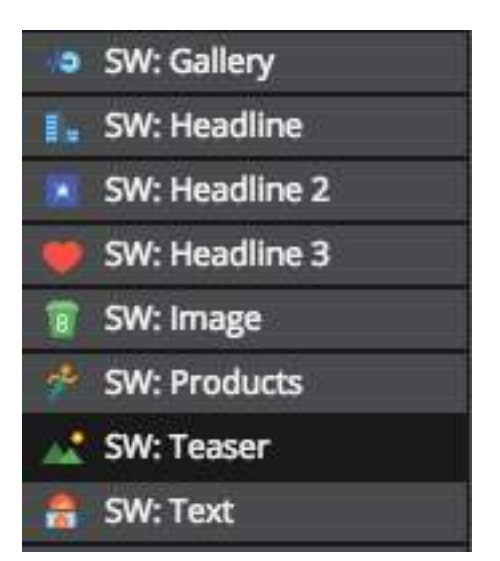

<span id="page-9-0"></span>Neue Bricks können nach Bedarf entwickelt werden.

# 7. Shopware

### <span id="page-9-1"></span>7.1. Shopware Kategorie verknüpfen

Sie können nach Erstellung der Seiten auch einzelne Pimcore-Dokumente mit Kategorien aus Shopware verknüpfen. Hierzu ist es notwendig, den Cronjob zu aktivieren, welcher die Synchronisation der Pimcore-Dokumente nach Shopware übernimmt:

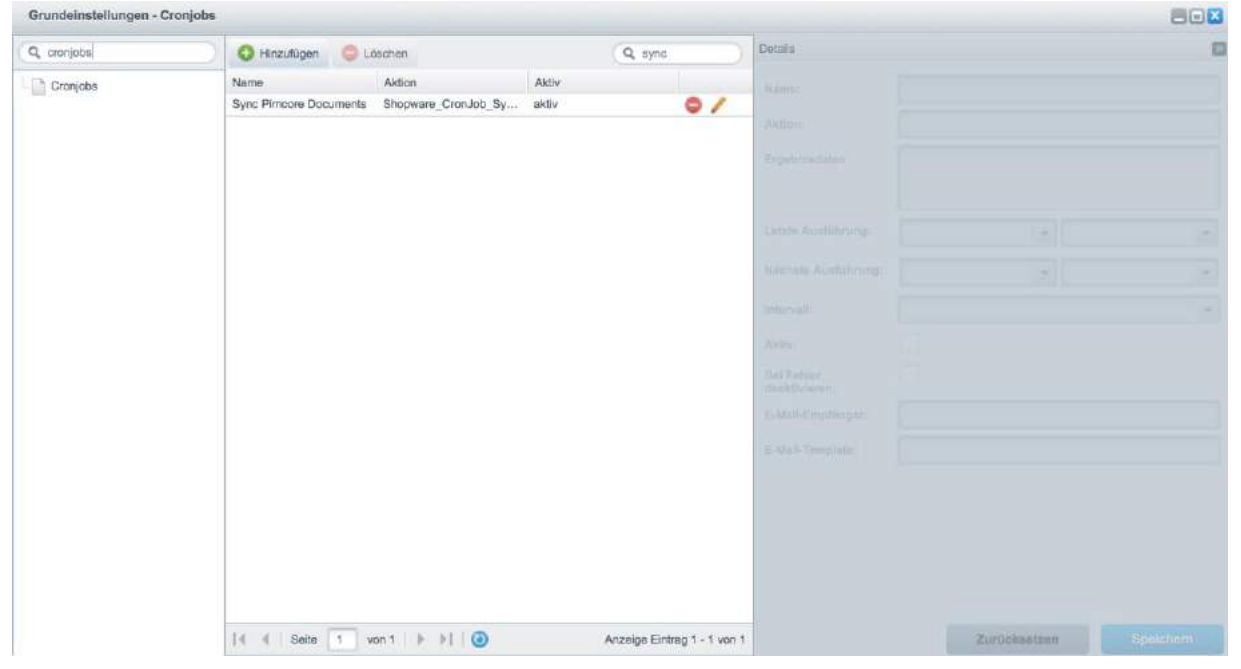

Anschließend haben Sie die Möglichkeit in der gewünschten Kategorie die

Dokumente zu verknüpfen. Wechseln Sie hierzu in Shopware unter Artikel –

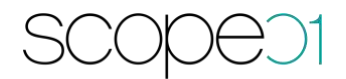

Kategorien und wählen die gewünschte Kategorie aus. Scrollen Sie nun auf dem Tab 'Einstellungen' nach unten zu 'Pimcore Document Zuordnung' und wählen das gewünschte Dokument aus. Die Zahl in Klammern ist die ID des Pimcore Dokuments.

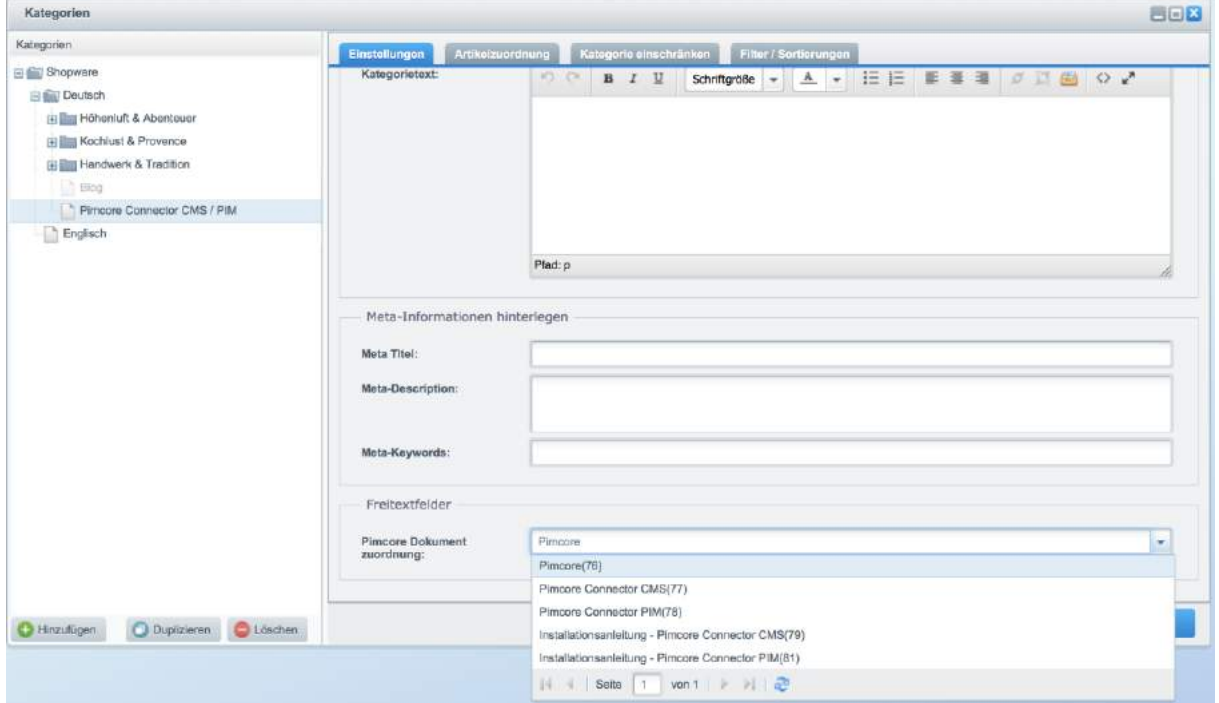

Falls Sie eine gemischte Navigation aus Shopware und Pimcore Seiten wünschen, aktivieren Sie , Pimcore Unterkategorien ausgeben' checkbox.

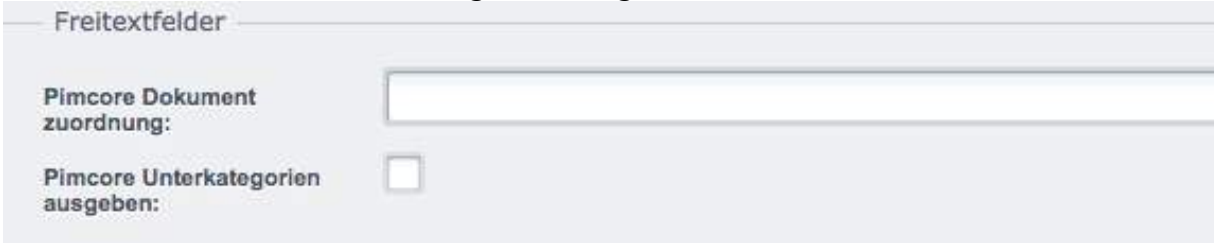

# <span id="page-10-0"></span>7.2. Aufruf im Shop-Kontext

Nach der Erstellung der Inhalte kann die Seite nun im Shopware Frontend aufgerufen werden.

Im Folgenden sehen Sie ein Beispiel der Content-Integration im Kontext von

Shopware. Dies können Sie ebenfalls auf unserer Online-Demo einsehen:

<http://shopware.moreperform-lab.de/content/de/pimcore>

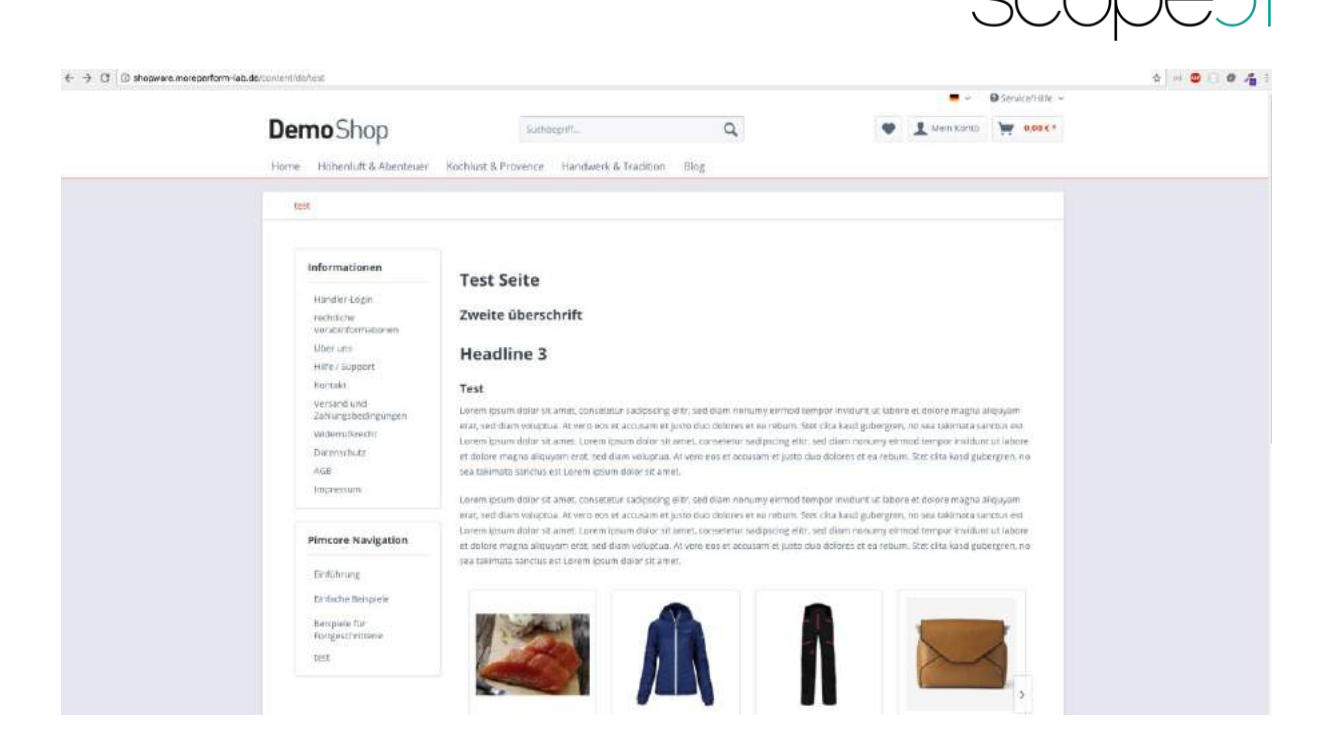

Der Link setzt sich aus der Shopware Url + Basis Url aus der Plugin Konfiguration und dem Pfad des Dokuments (Seite) in Pimcore zusammen. Dies Basis Url haben Sie in der Pluginkonfiguration festgelegt.

Die Seiten können ebenfalls über die Navigation in der Sidebar aufgerufen werden.

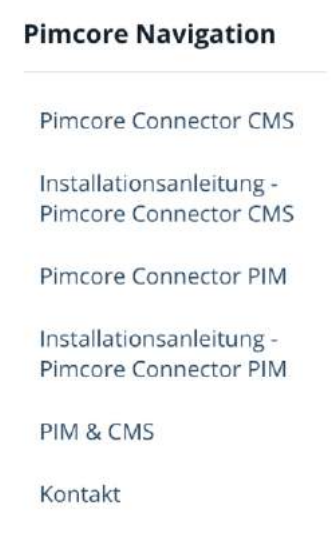

# <span id="page-12-0"></span>8. Sie haben Fragen oder wünschen eine Demo?

Kontaktieren Sie uns gerne!

scope01 GmbH Klingerstraße 24 60313 Frankfurt am Main

E-Mail: [support@scope01.com](mailto:support@scope01.com) Telefon: 069 – 348778 - 300